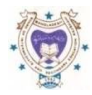

## **মাধƟিমক ও উǮ মাধƟিমক িশǘা ĺবাডŪ রাজশাহী**

**ফরমপূরেণর িবেশষ িনেদŪ িশকা**

**Home Add IMP/TC Student Temporary List Confirm Form Fillup Payment Details Sonali Seba Slip Sonali Seba Slip Download Final List Logout**

Form Fillup এর জন্য প্রথমে রাজশাহী বোর্ডের ওয়েবসাইট [www.rajshahieducationboard.gov.bd](http://www.rajshahieducationboard.gov.bd) থেকে ডান পার্শ্বে অভ্যন্তরীন ই-সেবা হতে জেএসসি/এসএসসি/এইচএসসি(ফরমপূরণ)এ ক্লিক করুন অখবা [www.rajshahiboard.gov.bd](http://www.rajshahiboard.gov.bd) থেকে বামপার্শ্বে eFF এ িǓক কের Ƶিতɵােনর **EIIN** ও ĺরিজেʀশেন বƟব˲ত Ƶথম **Password** িদেয় **Login** কের **Probable List** এ ĺযেত হেব এবং **Download/Print** করে হার্ডকশিতে লালকালি ব্যবহার করে টিক চিহ্ন দিয়ে পরীক্ষার্থী Select করতে হবে। উক্ত হার্ডকশি **Probable List** এ টিক চিহ্নিত পরীক্ষার্থীর তথ্য মিলিয়ে কম্পিউটারে প্রদর্শণকৃত **Probable List** থেকে □ No এর উপর ক্লিক করেল **Yes** হেব এবং একই সােথ **All** হেব অথŪাৎ সকল িবষয় হেব এবং সকল িবষেয়ই পরীǘা িদেত হেব আর যারা ˝ধু  $\odot$ Partial (আংশিক), তাদের আংশিক বিষয়ে পরীক্ষা দিতে হবে। আর যে সকল পরীক্ষার্থী All অথবা Partial Subject এ পরীক্ষা দেওয়ার সুযোগ আছে, তারা যদি সকল বিষয়ে পরীক্ষা দিতে চায় তাহলে **OAll Select** করতে হবে, আর যদি আংশিক িবষেয় িদেত চায় তাহেল **Partial** অথŪাৎ আংিশক িবষেয় **Select** করেত হেব। ĺকান পরীǘাথʗেক ʶত ĺখাঁজার জনƟ **Search** এর বক্সে রেজিস্ট্রেশন লিখলেই পাওয়া যাবে।এভাবে ফরমপূরণ সম্পন্ন করতে হবে।

 $\Rightarrow$  যদি কোন শিক্ষাৰ্থীর TC অথবা **Improvement** থাকে তাহলৈ, <mark>Add IMP/TC Student |</mark> এ ক্লিক করে TC অথবা IMP Select করে সেশন এর প্রথম চার ডিজিট (যেমন সেশন-২০১৭-১৮ হলে ২০১৭ দিতে হবে) এবং রেজিস্টেশন নম্বর লিথে **Search** িǓক করেত হেব, যিদ তথƟ সLJক থােক তাহেল নাম/িবষয় ও সকল তথƟ আসেব, তখন **Add** এ িǓক কের **Success** ĺলখা আসেব, **Ok** িǓক করার পর **Home** িǓক করেল, এই তথƟDž সবার ĺশেষ যােব এবং **Yes Select** করেত হেব।

 $\implies$   $\blacksquare$  Temporary List  $\blacksquare$  ক্লিক করে Download/Print করে ভালভাবে যাচাই/বাছাই করে, যদি Form Fillup সঠিক না থাকে তাহলে **Yes/No অর্থাৎ Select/Not select আবার করে, Temporary List থেকে Download/Print করে যাচাই/বাছাই করে সঠিক** থাকলে, <mark>| Confirm Form Fillup |</mark> এ ক্লিক করলে | Please enter your eFF Login Password | আসবে, উক্ত লেখার উপর ক্লিক করলে বক্স আসবে, উক্ত বক্সে রেজিস্ট্রেশনের জন্য ব্যবহৃত প্রথম পাসওয়ার্ডটি ব্যবহার করতে হবে।

মানী Details । এ ক্লিক করে হিসাব যাচাই/বাছাই করে তারপর <mark>| Sonali Seba Slip ।</mark> এ ক্লিক করে, নাম, মোবাইল ন˘র এবং **All Student Select** কের **Next** িদেল **Sonali Seba Slip** Ļতির হেব, উǏ **Slip** Dž **Download/Print** করেত হেব। নিকটস্থ সোনালী ব্যাংকের শাখায় (যে শাখায় সোনালী সেবা চালু আছে) **Sonali Seba Slip** এ উল্লেখিত পরিমান টাকা জমা প্রদান করতে হবে, ব্যাংকে টাকা জমা দেওয়ার ২ঘন্টা পরে **Final List** পাওয়া যাবে। উল্লেখ্য <mark>Final List </mark> এ কোন অবস্থাতেই  $Y$ es/No করা যাবে না এবং টাকা জমা না হওয়া পর্যন্ত Final List শ্রিন্ট করা যাবে না। Final Candidate List Print করে পরীক্ষার্থীর স্বাক্ষর গ্রহণ করতে হবে এবং প্রতি পৃষ্ঠায় প্রতিষ্ঠান প্রধানকে স্বাক্ষর করতে হবে। যদি টাকা জমা দেওয়ার ২ঘন্টা পরে Final List না পাওয়া যায় তাহলে <mark>| Sonali Seba Slip Download |</mark> এ ক্লিক করে দেখে নিতে হবে Payment Completed or **Not Complete**। যদি **Not Complete** থাকে তাহলে ব্যাংকের সঙ্গে যোগাযোগ করতে হবে। আবার যদি নতুন কোন শিক্ষার্থীর ফরমপূরণ করতে হয় তবে পূর্বের টাকা জমা হলে অর্থাৎ **Payment Completed** হলে পূর্বের ন্যায় ফরমপূরণ করা যাবে এবং <mark>| Sonali Seba Slip |</mark> এ ক্লিক করে নাম, মোবাইল নম্বর ও All Student Select করে Next দিলে Sonali Seba Slip তৈরি হবে উক্ত **Sonali Seba Slip Print** করে পূর্বের ন্যায় কাজ করতে হবে।কাজ শেষে Logout এর মাধ্যমে বের হয়ে যেতে হবে।

 এ িǓক কের **Payment** যাচাই/বাছাই করা যােব এবং **Sonali Seba Verification** এ **Click**  কেরও যাচাই/বাছাই করা যােব। **Sonali Seba Slip Download**

 $\implies$  পরীক্ষার্থীর স্বাক্ষর সম্বলিত গ্রিন্ট কপি শিক্ষা প্রতিষ্ঠানে ১(এক)কপি সংরক্ষণ করতে হবে আর বোর্ডে এক কপি জমা দিতে হবে এবং **Payment Slip** দুই কাপ বোর্ডে জমা দিতে হবে।<br>■

 $\sum$  বি:দ্র: Others/অন্যান্য অপশনে কোন অবস্থাতেই ফরমপূরণের টাকা জমা দেওয়া যাবে না।